## **SFX**

SFX je linkovací server. Jeho úkolem je propojovat (linkovat) na služby dostupné pro daný dokument, zejména na plné texty dokumentů. Jako SFX zdroj, tj. zdroj ze kterého můžete vyvolat příslušnou nabídku služeb (SFX Menu), lze využít portál elektronických časopisů, vyhledávací portál Metalibu, katalog knihovny a vybrané databáze (Scopus, Ulrichsweb).Ve výsledku vyhledávání v těchto zdrojích se zobrazí ikona SFX a po kliknutí nabídne příslušné SFX Menu pro daný dokument. Nabídka dostupných služeb v SFX Menu závisí na IP adrese, ze které přistupujete.

## **Portál elektronických časopisů KNAV**

Portál slouží k vyhledávání dostupných elektronických časopisů v KNAV. Portál uživatelům umožňuje vyhledat tituly časopisů dostupné v předplácených online databázích a ve vybraných volně dostupných digitálních archivech.

- 1. Zvolte si záložku pro vyhledávání **Název** (hledání pomocí názvu časopisu, listování pomocí abecedních odkazů) – **Kategorie** (listování pomocí předmětových kategorií) – **Nalézt** (hledání časopisu jen z určité databáze, hledání podle ISSN)
- 2. Zadejte do vyhledávacího pole **název hledaného časopisu** (nebo část názvu časopisu) - záložky **Název** nebo **Nalézt,** systém nabízí automatické doplňování názvu podle již zadaných písmen.
- 3. Vyberte označením jednu z možností <sup>Ozačíná na Onbsahuje</sup> v případě záložky ⊙Začíná na O Obsahuje O Přesně **Nalézt**
- 4. V případě záložky **Nalézt** můžete do vyhledávacího pole zadat ISSN, vybrat databázi (poskytovatele) a vybrat předmětovou kategorii.
- 5. Potvrďte **OK**.
- 6. Obdržíte seznam výsledků tabulkové zobrazení (název časopisu, ISSN, Akce) viz příklad

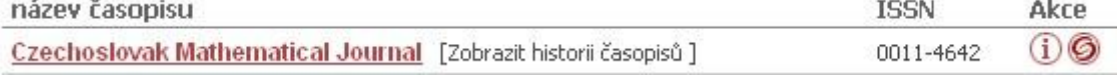

7. Ikona  $\Phi$  slouží k zobrazení bližších informací o časopise. SFX ikona  $\Theta$  zobrazí SFX Menu s nabídkou dostupných služeb pro daný dokument – viz příklad.

Podrobnosti: Czechoslovak Mathematical Journal [0011-4642]

## Plný text

Plný text dostupný prostřednictvím Springer Complete Collection

Dostupný od 1997 ročník: 47 číslo:1

## Exempláře

Zobrazit časopis v Digitální knihovně Akademie věd ČR (Kramerius)

Ověřit dostupnost v Jednotné informační bráně

- 8. Prostřednictvím odkazů přejdete na vybranou službu například pro získání plného textu dokumentu.
- 9. V případě, že chcete vymazat údaje z vyhledávacího formuláře na založce **Nalézt –** použijte odkaz **.**